## *Exercice 7 – Les listes*

1. Créez un fichier mon-cv listes.html dans le répertoire /EnvSystemeReseau/tp-html. Copiez-y le contenu du fichier base.html.

2. Complétez le contenu de la balise **<title>** imbriquée dans **<head>** avec le titre suivant : *Curriculum Vitae (listes) de Nom Prénom*.

**3.** Souvent, pour présenter des informations ordonnées, non ordonnées ou des définitions, on utilise des listes. Une liste doit contenir au minimum un élément.

Une liste non ordonnée est définie de la manière suivante :

- La liste commence par la balise ouvrante **<UL>** et se termine par la balise fermante **</UL>**.
- On utilise la balise **<LI>** pour insérer un nouvel élément dans la liste.

Voici un exemple de liste non ordonnée :

```
<III.><LI>Unordered information.
    <LI>Ordered information.
    <LI>Definitions.
</UL>
```
Insérez ce code dans le corps <br/> > body> du fichier mon-cv\_listes.html et observez.

**1.** Les éléments d'une liste non ordonnée sont introduits par des « éléments graphiques ». Par défaut il s'agit d'un rond noir pour le premier niveau d'indentation, un rond blanc pour le deuxième niveau, etc... Ces éléments graphiques peuvent être modifiés en renseignant le champs **type='valeur'** dans la balise **<LI>**. Le champs type peut prendre les valeurs suivantes :

- · pour la valeur "circle"
- pour la valeur "disc"
- pour la valeur "square"

Testez les différentes valeurs sur la liste non ordonnée précédente.

- **2.** Une liste ordonnée est définie de la manière suivante :
- La liste commence par la balise ouvrante **<OL>** et se termine par la balise fermante **</OL>**.
- On utilise la balise **<LI>** pour insérer un nouvel élément dans la liste.

Transformez la liste non ordonnée précédente en liste ordonnée, observez.

**1.** Comme pour les listes non ordonnées, les listes ordonnées utilisent des éléments graphiques pour introduire les éléments de la liste. Ces éléments graphiques peuvent être modifiés en renseignant le champ **type='valeur'** dans la balise **<OL>**.

Le champ type peut prendre les valeurs suivantes :

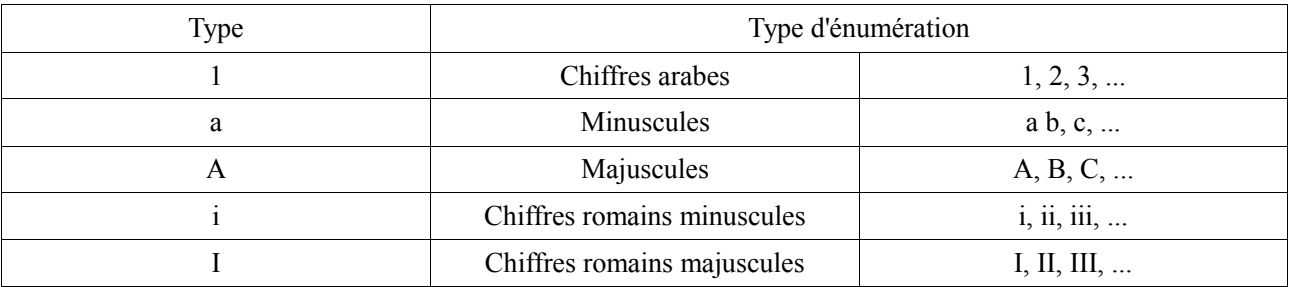

Licence Informatique. Première Année. Semestre 1. Cours *Environnement Système et Réseaux*. Travaux Pratiques. @ 2010-2011

Testez les différentes valeurs sur la liste ordonnée précédente.

- **2.** Une liste dite de « description » est définie de la manière suivante :
- La liste commence par la balise ouvrante **<DL>** et se termine par la balise fermante **</DL>**.
- Un titre de définition est indiqué par la balise **<DT>**.
- On utilise la balise **<DD>** pour renseigner la définition elle-même.

Voici un exemple de liste de description :

```
<DL>
    <DT>Etape 1
        <DD>marathon
    <DT>Etape 2
        <DD>triathlon
    <DT>Etape 3
        <DD>biathlon
</DL>
```
Insérez ce code dans le corps <br/>  $\lambda$  **du fichier mon-cv\_listes.html et observez.** 

**1.** Dans le fichier mon-cv\_listes.html, nous allons créer 3 sections : *diplômes*, *expériences professionnelles* et *loisirs*.

 Chaque section sera une liste de description dont le titre sera inséré à l'aide d'une balise **<h3>**. Il sera affiché en bleu (**color: blue;**) .

 Le contenu de chaque section sera une liste non ordonnée d'éléments en rapport avec la section (les *diplômes* dans la section *diplômes*, ...).

 Pour chaque diplôme dans la section *Diplômes*, vous devez créer une liste non ordonnée contenant les informations suivantes : *Année*, *Diplôme*, *Établissement*.

 La section *Expériences professionnelles*, doit être créée de la même façon que la section *Diplômes.* Les informations demandées pour chaque expérience sont : *Période*, *Établissement*, *Poste occupé*.

De même pour la section *Loisirs*, avec les informations suivantes : *langues*, *activités artistiques* et *sports*.

**2.** Ajoutez également une section contenant votre identité et vos coordonnées (Nom et prénom, adresse postale, adresse électronique, numéros de téléphone fixe et portable). Cette section sera créée grâce à une liste de description.

## *Exercice 7 – Mise en forme des listes*

**1.** Créez un fichier listes-formattees.html dans le répertoire /EnvSystemeReseau/tphtml. Copiez-y le contenu du fichier base.html.

**2.** Insérez la liste suivante dans le corps de la page :

```
1 <div>
             <sub>ul</sub></sub>
 \overline{2}\overline{\mathbf{3}}<li>Item 1</li>
 4
                       <li>Item 2</li>
                       \langleli>Item 3</li>
 5
 6
                       <li>Item 4</li>
 \overline{7}<1i>
 8
                      I am summus Pater architectus Deus Hanc quam videmus mundanam domum.
 9
                       divinitatis templum augustissimum, archanae legibus sapientiae
                       fabrefecerat. Supercaelestem regionem mentibus decorarat ; aethereos
10
11\,globos aeternis animis vagetarat ; excrementarias ac feculentas
12
                       inferioris mundi partes amnigena animalium turba complera [...]
13
                       <\Lambdai>
             \langle \text{u} \rangle1415 </div>
```
Licence Informatique. Première Année. Semestre 1. Cours *Environnement Système et Réseaux*. Travaux Pratiques.  $(a)$  2010-2011

Puis définissez le code CSS qui permet de formater l'affichage de cette liste comme suit :

```
1 <style type="text/css">
2 div f\overline{\mathbf{3}}border: 1px solid black;
\overline{4}margin: 5px;
\overline{5}width: 50%;
6
             padding: 5px;
7}
8 </style>
```
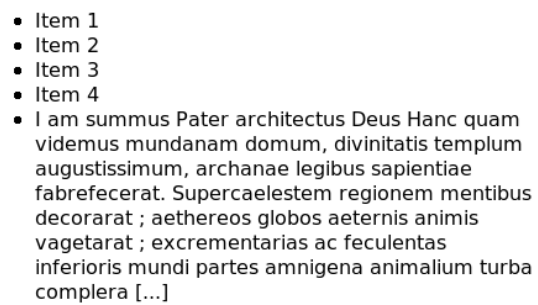

En l'absence de règles supplémentaires, la liste est affichée de cette manière :

**3.** Positionnement de la liste. Attribuez à la liste précédente une marge extérieure gauche (**margin-left**) et une marge intérieure gauche (**padding-left**) de 0 px et observez le résultat.

Corrigez ensuite les deux propriétés précédentes de manière à réintégrer les puces de la liste à l'intérieur du bloc **<div>**.

**4. Images en tant que puces.** La propriété **list-style-image** permet d'utiliser une image en tant que puce. Téléchargez une image (pas trop grande) et enregistrez-la dans le répertoire images sous le nom puce.gif. Puis complétez le code CSS relatif à la liste avec la propriété **liste-style-image: url(puce.gif);**.

Si le navigateur utilisé par l'utilisateur ne prend pas en charge cette partie de CSS (ou n'affiche pas les images), la puce par défaut sera utilisée. Pour spécifier vous-même la puce HTML à afficher dans une telle situation, vous définirez à la fois la propriété **list-style-image** et la propriété **list-style-type**.

```
lli {
            list-style-type: disc;
\overline{2}\mathbf{z}list-style-image: urf(images/puce.gif);
4}
```
**5. Positionnement des puces.** La propriété **list-style-position** permet de placer les puces par rapport au texte des items de la liste. Attribuez à la liste précédente cette propriété avec pour valeur **inside** et observez le résultat.

**6. Suppression des puces.** Il peut arriver que vous ne vouliez pas utiliser de puce pour l'affichage d'une liste. Pour cela, vous remplacerez les trois règles précédentes par l'attribut **list-style: none;** dans votre règle de style concernant la liste.

Si vous souhaitez, non pas supprimer les puces mais les remplacer par un caractère de votre choix, vous utiliserez également la règle **list-style: none;**. Puis vous forcerez la première ligne de chaque item de la liste à s'afficher avec un alinéa négatif à l'aide de la propriété **text-indent**. Il vous faudra également définir le **margin-left** ou **padding-left**, l'un des deux au choix, à 0, et l'autre à la même valeur positive que le **text-indent**. Voici le code CSS complet :

```
1 ul {
\overline{z}list-style: none;
з
            margin-left: 0;
4
            padding-left: lem;
\overline{5}text-indent: -lem;
6}
```
Remplacez les styles définis précédemment pour la liste par ces derniers. Puis ajoutez le caractère  $\epsilon$ #187; au début de chaque item de la liste.

Licence Informatique. Première Année. Semestre 1. Cours *Environnement Système et Réseaux*. Travaux Pratiques.  $(a)$  2010-2011